## **Tip - Move, Copy or delete Element.**

- **When you click outside the text and then hover over in the upper left, you see this.**
- **Next, you click on it.**
- **Note – you can do that with any element.**

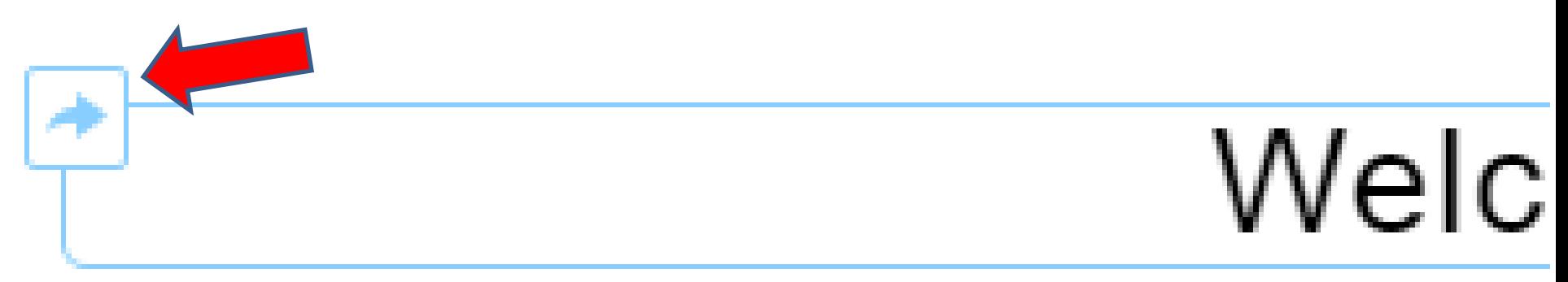

## **Once you click on it, you see Move highlighted and a list of pages.**

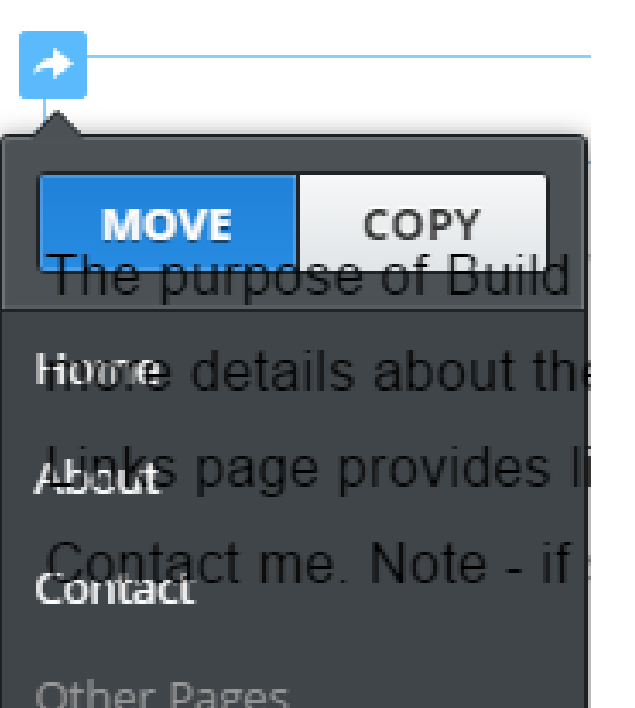

- **Sometimes you also see the background text from the Text element.**
- **We won't do Move now.**
- **To Move, you just click on a Page and it will Move to that Page.**
- **Next, we will do Copy.**

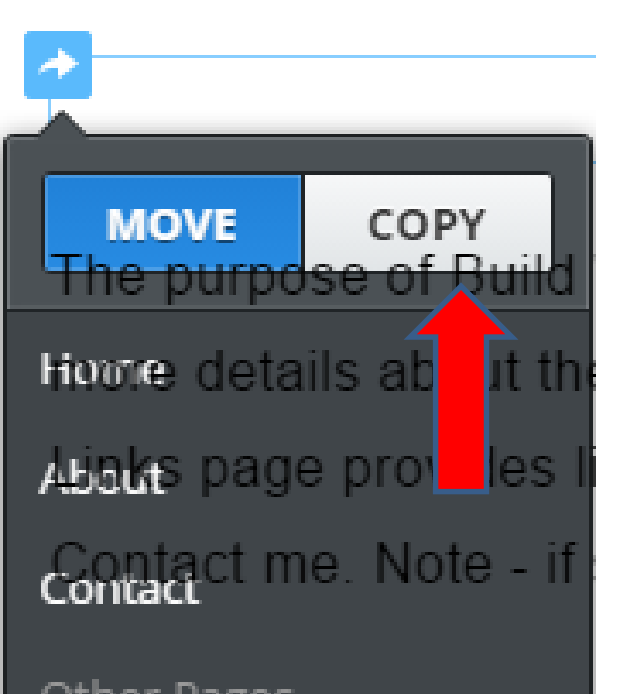

- **First click on Copy.**
- **And then click on a page, like Home, that page opens with the new element on the top.**
- **Note – if you already have an element on that page, it is above that element.**
- **Next is what happens.**

## **Once you click on Home, it goes to the Home page with that element.**

• **Next, how to delete it.**

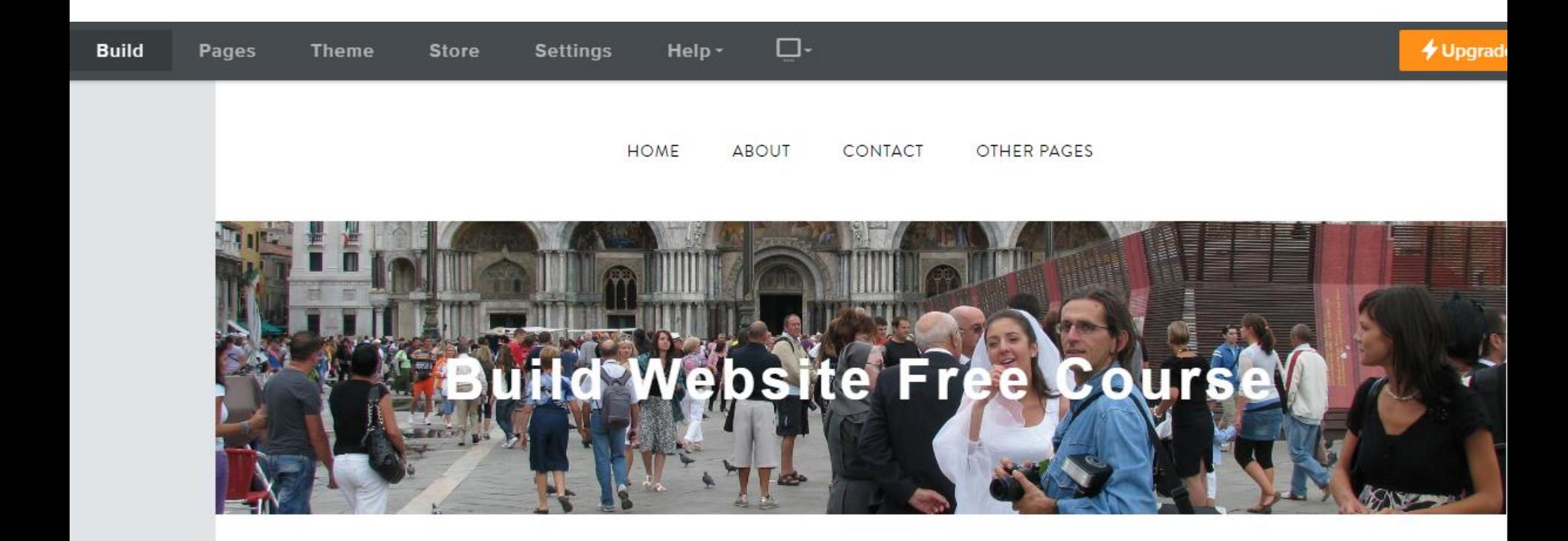

Welcome to our Build Website Free Course.

- **You hover over it and you see X on the right.**
- **I will zoom in so you can see it.**

T

• **Then click on it to delete it.**

`est

• **Once you do that, you see a new window and click on Delete, next is what happens.**

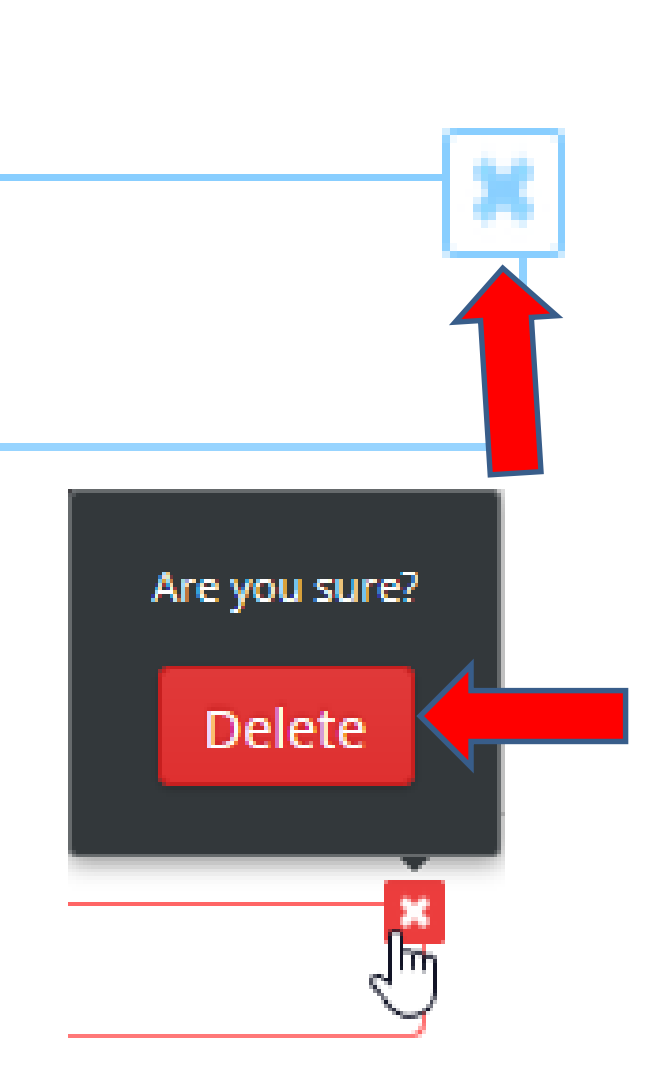

## **Once you delete, it does not show.**

• **This is the end of the Tip.**

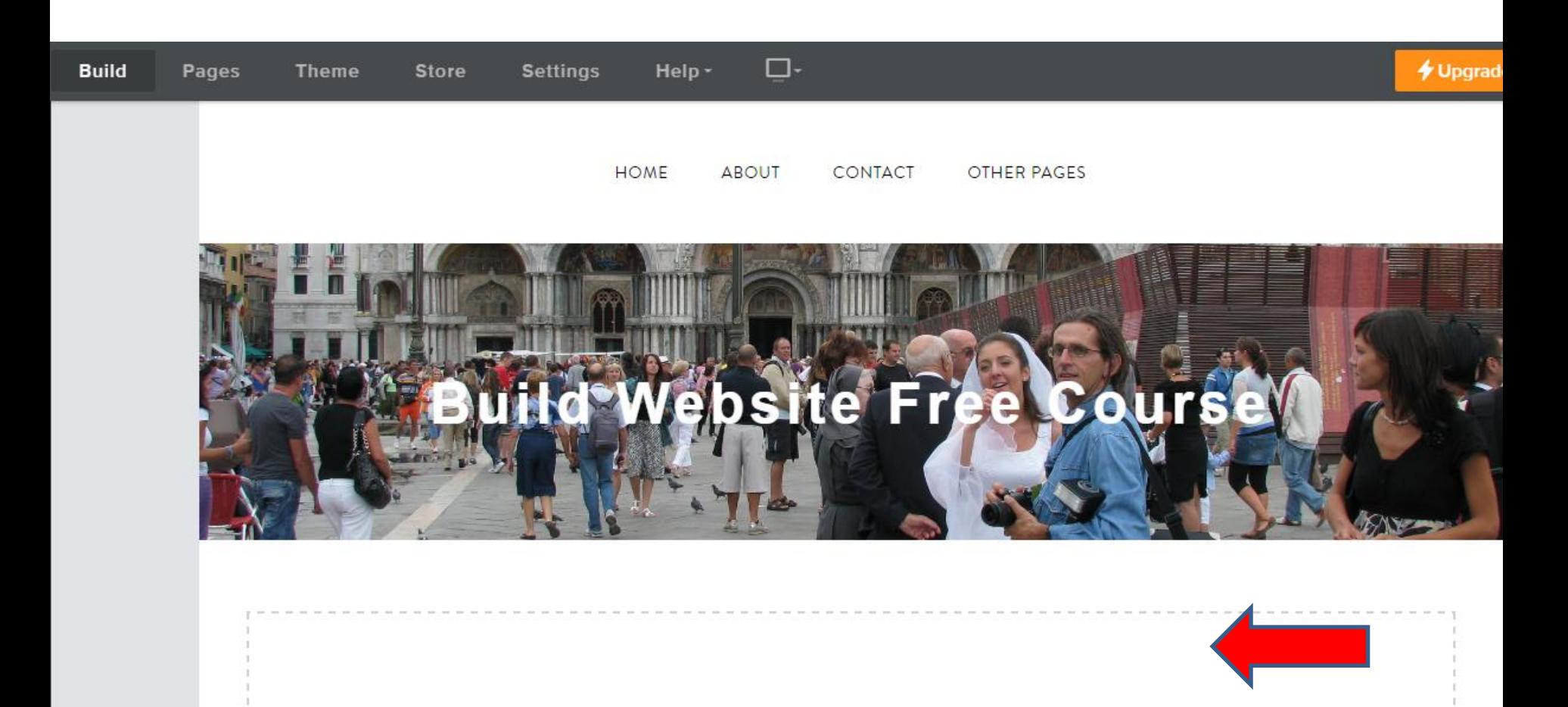